## **Add Modified Risk Reduction (MRR) Certificate**

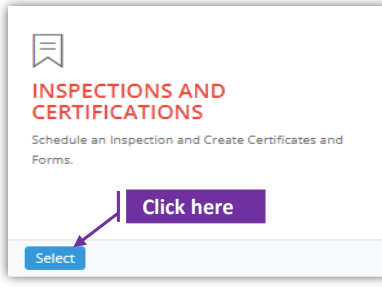

#### **Set-1: Steps**

 Click 'Select' button in 'INSPECTIONS AND CERTIFICATIONS' tile on the dashboard. • Users having MDE Admin / Inspector / Supervisor roles will have the access.

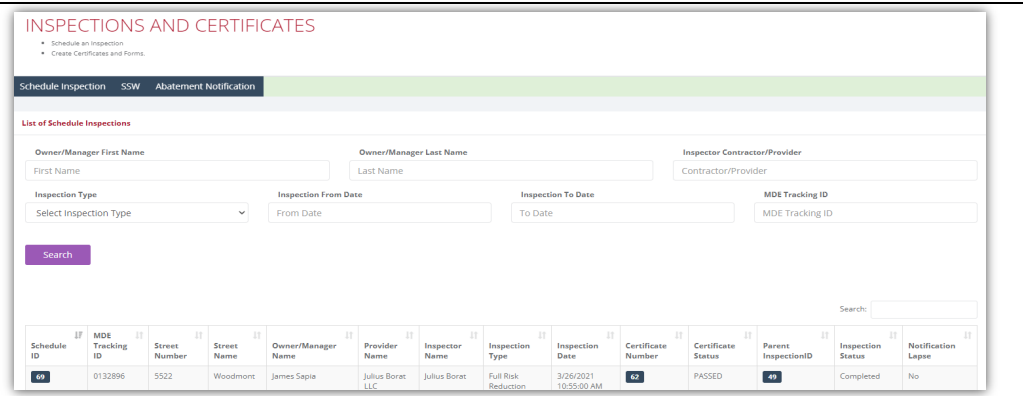

#### **Set-2: Steps**

 After completing the **Full Risk Reduction (FRR) inspection** and when the inspector is ready to add the inspection certificate, navigate to the list of inspections & click on the inspection schedule ID to view the inspection information.

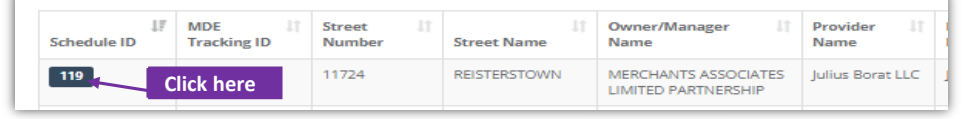

- $\triangleright$  Scroll down and click on 'Add Certificate' button.
- $\triangleright$  Inspector will land on FRR certificate page with inspection category set to 'Lead Free' by default.

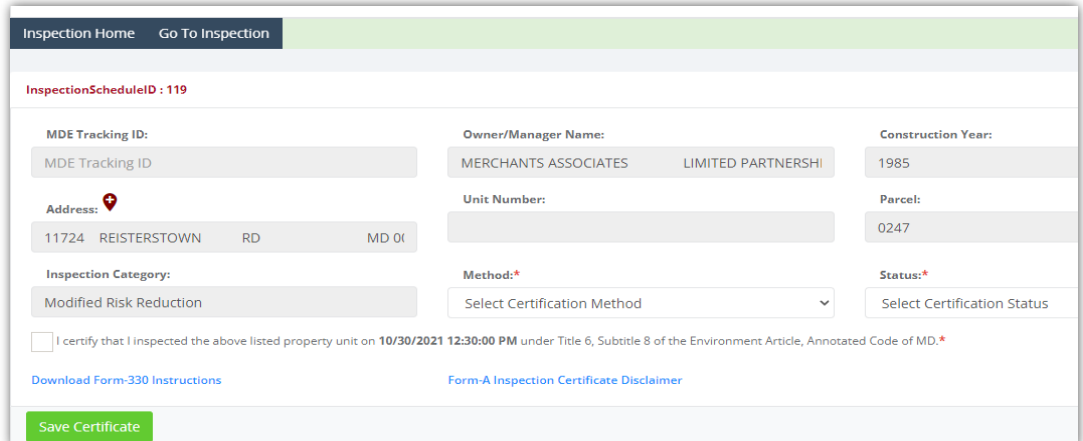

# **Add Modified Risk Reduction (MRR) Certificate**

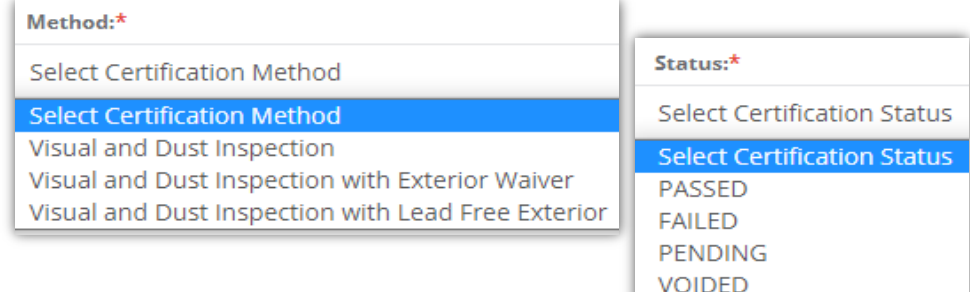

### **Set-3: Steps**

- $\triangleright$  Select the certificate method from the 3.
- $\triangleright$  Select the certificate status Passed / Failed / Pending / Voided.
- $\triangleright$  Check 'I certify..' checkbox to confirm the inspection date and time. Inspection date & time is pulled from the inspection shcedule date & time.

v I certify that I inspected the above listed property unit on 10/27/2021 1:36:00 PM under Title 6, Subtitle 8 of the Environment Article, Annotated Code of MD.\*

 $\triangleright$  If 'Dust Inspection with Exterior Waiver' method is selected, then the inspector needs to provide 'Passing Re-inspection no later than date'.

> Passing Re-inspection required no later than:

Passing Re-inspection Date

- Click on 'Save Certificate'. Certificate method cannot updated once saved.
- $\triangleright$  Inspector will navigate to certificate details page & the inspection status changes to

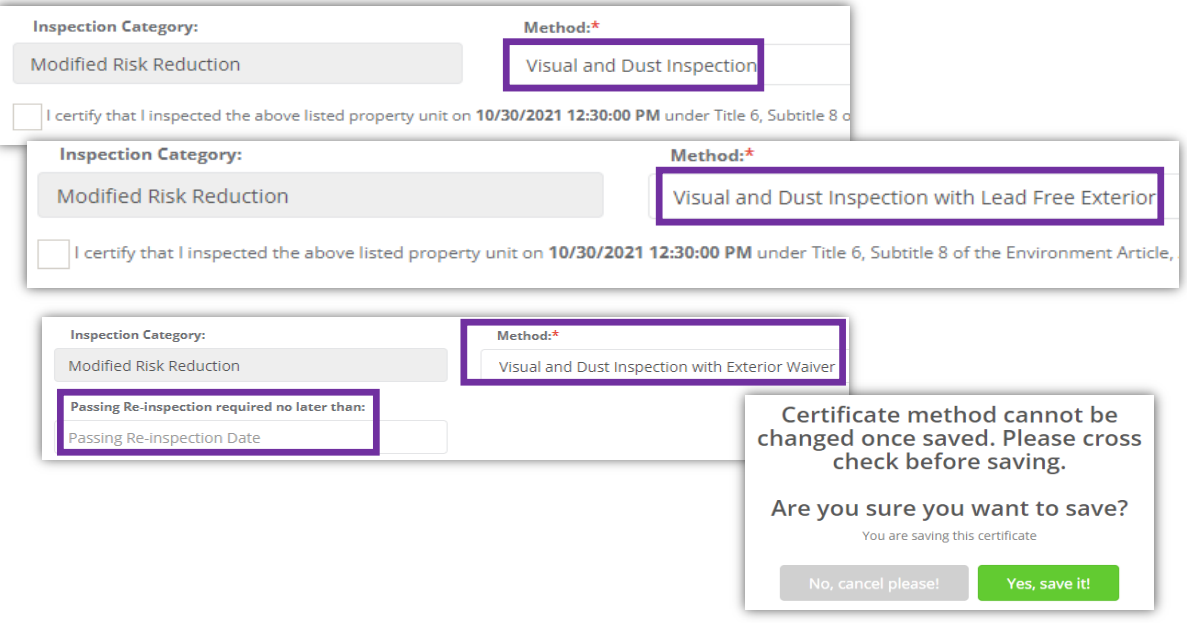

# **Add/update Modified Risk Reduction (MRR) Certificate details**

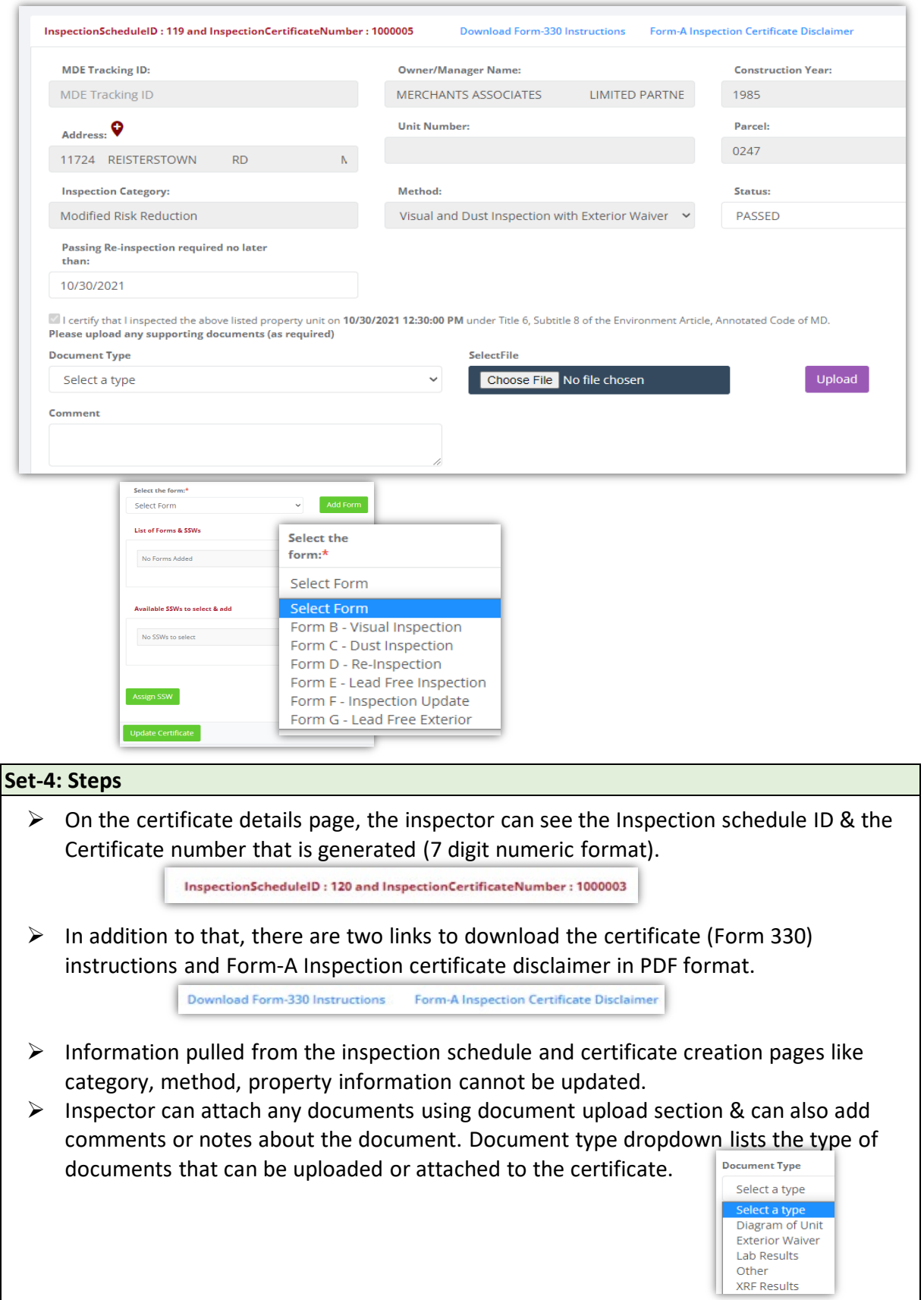

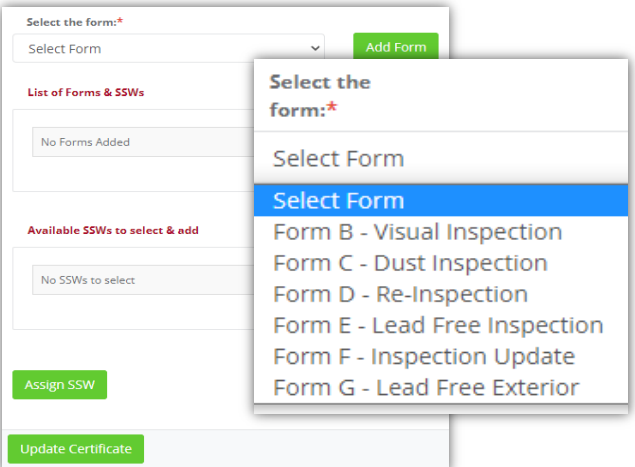

## **Add/update Modified Risk Reduction (MRR) Certificate details**

## **Set-1: Steps**

- $\triangleright$  After document upload sections, there is a dropdown to select the forms that must be added to the certificate.
- All the forms that are added will be listed in '**List of Forms & SSWs**' section.
- $\triangleright$  If there are any existing supervisor statement of work (SSW) to the property, then they

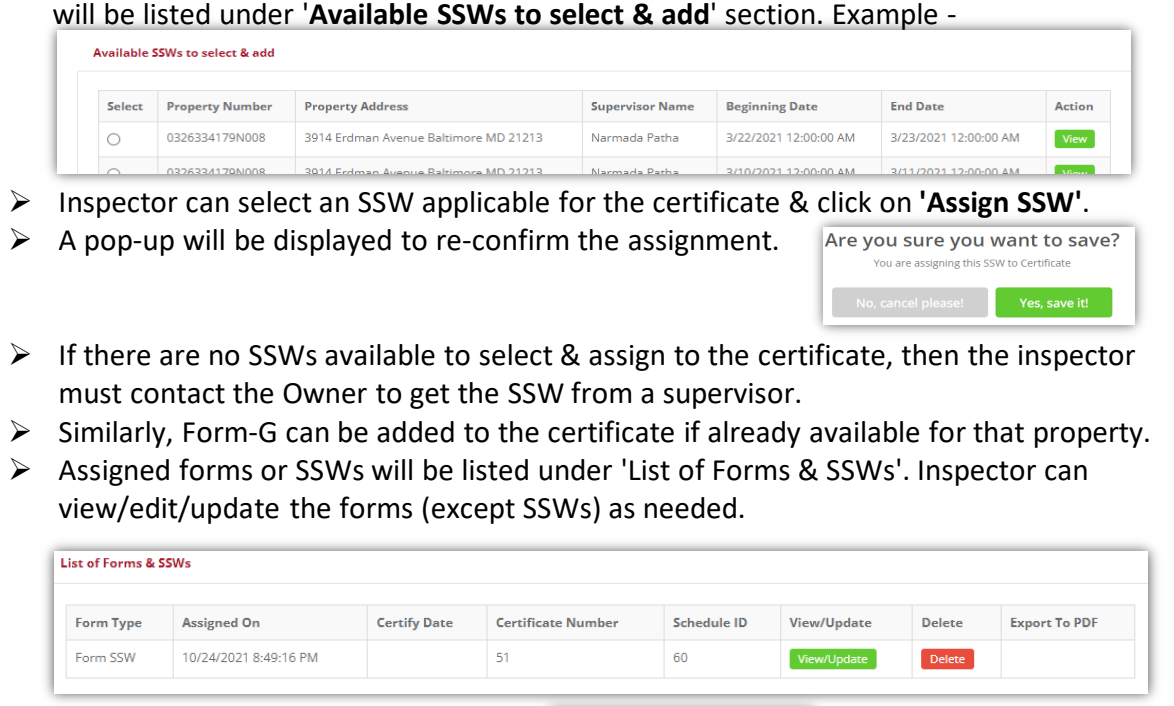

Update Certificate

> Click on 'Update Certificate' to save.